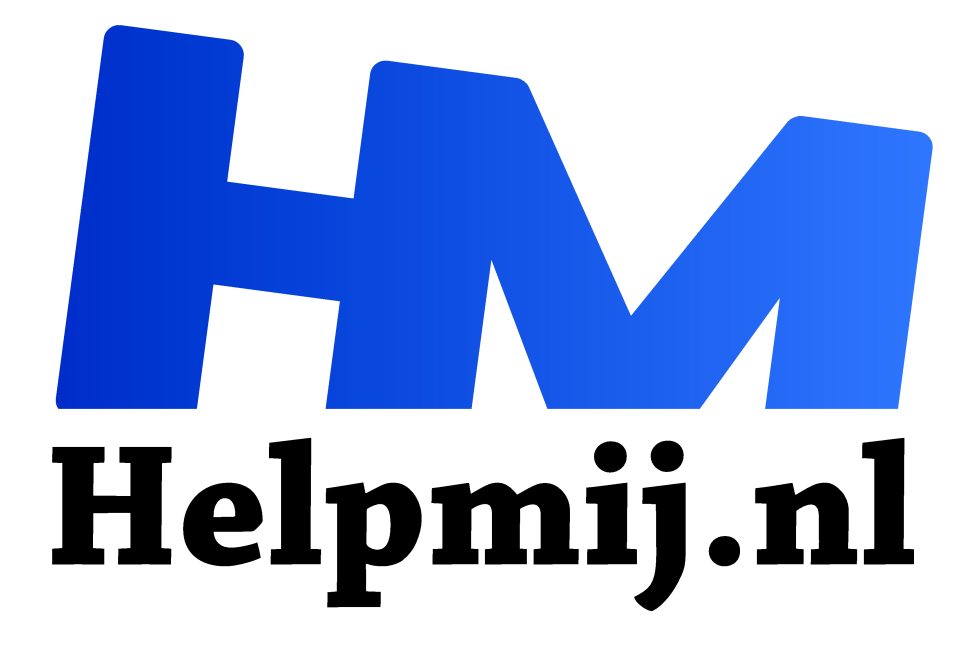

# **Inkscape 5 kleur**

**Handleiding van Helpmij.nl Auteur: Kate95 oktober 2020**

Dé grootste en gratis computerhelpdesk van Nederland "

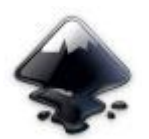

*Wat is een vogel zonder vleugels? Wat is een tekening zonder kleur?*

Leer hoe je met Inkscape de kleuren aanpast.

#### **In de eerste artikelen over Inkscape leerde je:**

#### **1 Inkscape is een vector tekenprogramma**

- **2 Het scherm aanpassen, tekenen en werken met het selectiegereedschap**
- **3 Tekenen met het potlood**
- **4 Welke Inkscape versie installeer je?**

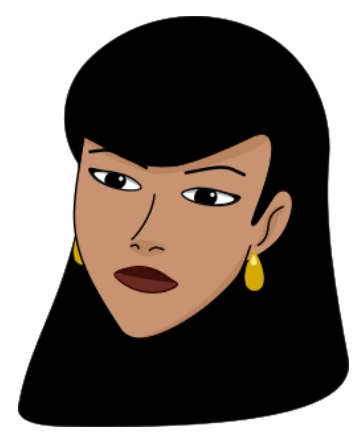

### Vandaag: kleur

Download en open het bestand **Dame met oorbellen.svg**.

**Klik** op het **selectiegereedschap** en klik in de afbeelding op de zwarte haren.

**Klik** nu onderin de paletbalk om een **vulkleur** te kiezen.

**Klik** vervolgens op een andere kleur in dezelfde balk. Zo eenvoudig is het om een kleur aan te passen.

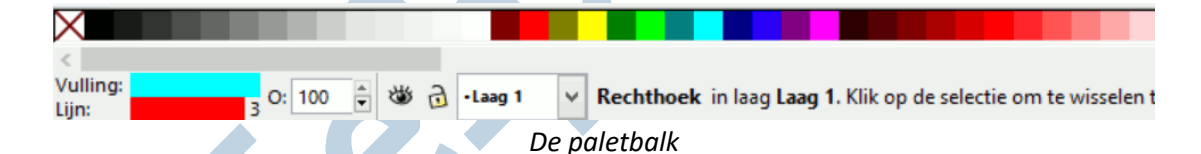

Als je inzoomt, dan zie je dat er een zwarte lijn om de haren heen staat. Ook die pas je eenvoudig aan.

Houd hiervoor **Shift** ingedrukt en **klik** op een kleur in de paletbalk. Zo stel je de **lijnkleur** in.

## Onzichtbaar?

Met het **rode kruisje** links in de paletbalk stelt je de kleur in op 'geen kleur'. Dat betekent onzichtbaar. Het is wel belangrijk om je lijn of tekening altijd een kleur te geven, anders zie je niks meer.

Soms staat de instelling van een teken gereedschap zo, dat er geen kleur te zien is. Dan staan zowel de vulkleur als de lijnkleur uit. En dan wordt het wel heel lastig werken… Je tekent iets, maar ziet enkel een rechthoekige stippellijn? Dat betekent dat er een **onzichtbaar** object geselecteerd staat. Klik dan snel in de paletbalk om dit object een kleur te geven.

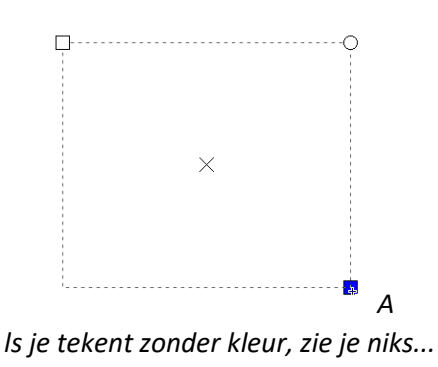

# Menu vulling en lijn

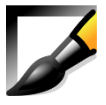

Het uitgebreide **menu vulling en lijn** open je met **Ctrl+Shift+F,** of met de knop in de opdrachtenbalk. Daar zie je 3 tabbladen: eentje voor de **vulkleur**, eentje voor de **lijnkleur** en eentje voor de **lijnstijl**.

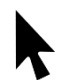

**Selecteer** iets in de tekening, bijvoorbeeld de oorbel.

Ga nu op het **tabblad vulling** naar **egale kleur**. In de balkjes schuif je heen en weer om de kleur aan te passen. RGBA staat voor: Red, Green, Blue, Alpha. Die laatste is de dekking, hier is de kleur doorzichtig te maken.

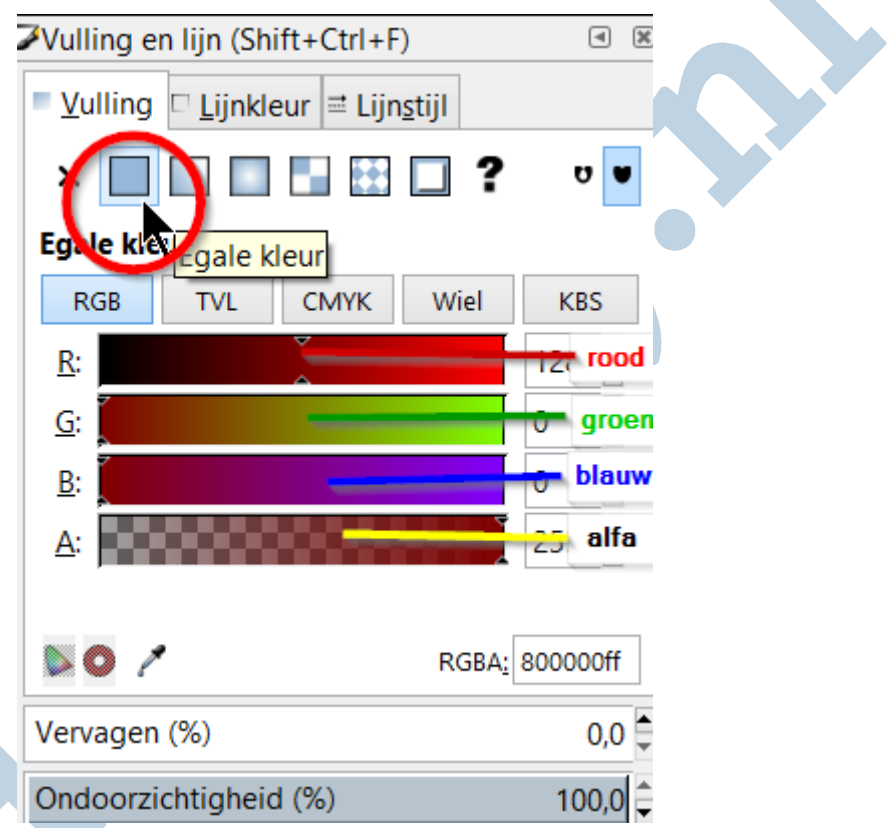

Naast RGB kun je ook op een andere manier de egale kleur kiezen. Daarvoor zijn die andere knoppen TVL, CMYK en Wiel.

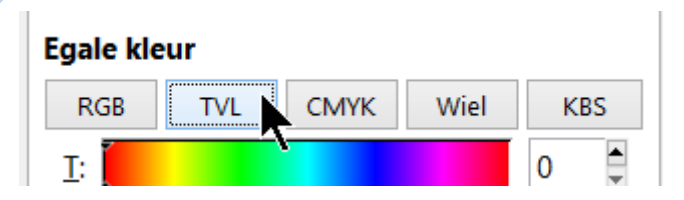

Het **tabblad lijnkleur** werkt identiek, maar stelt de kleur van de lijn in. Dan houd je nog het tabblad **lijnstijl** over. Dat bewaar ik voor de volgende keer.